# **GUÍA DE INSTALACIÓN**  Y MINIMANUAL

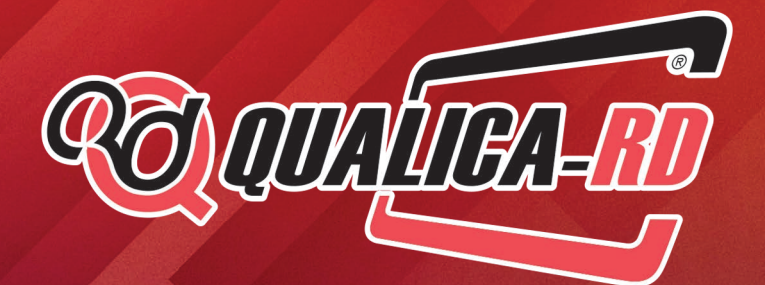

ID CARD SOFTWARE DESIGN

## **ÍNDICE**

**10**

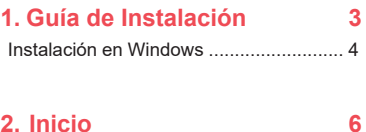

#### **2. Inicio**

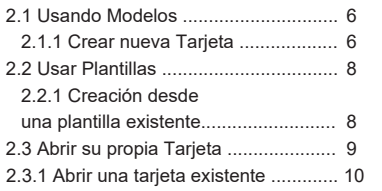

#### **3. Diseño**

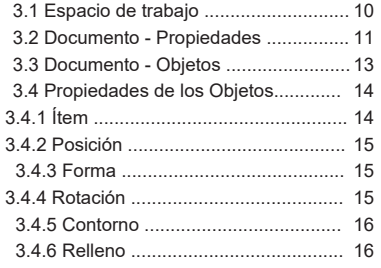

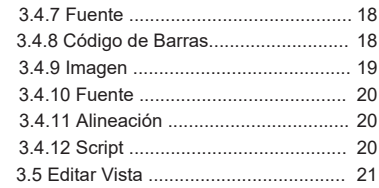

**22**

#### **4. Database**

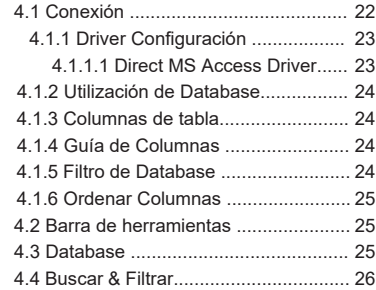

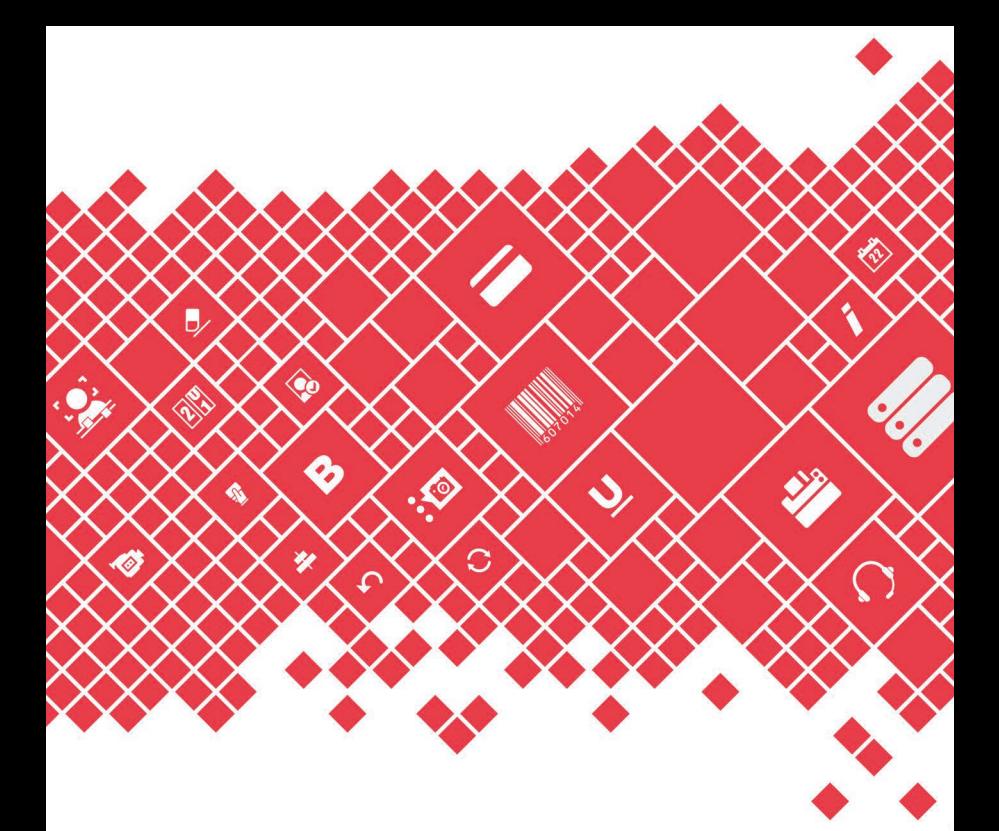

Guía de Instalación **Instalación en Windows**

## **Instalación en Windows**

Coloque el USB que viene con el Programa, en un puerto libre USB de su PC, el cual se debe usar únicamente para este fin.

Haga click en la ventana que se le abrirá automáticamente. Acepte la licencia, y siga los pasos que aparecerán en pantalla.

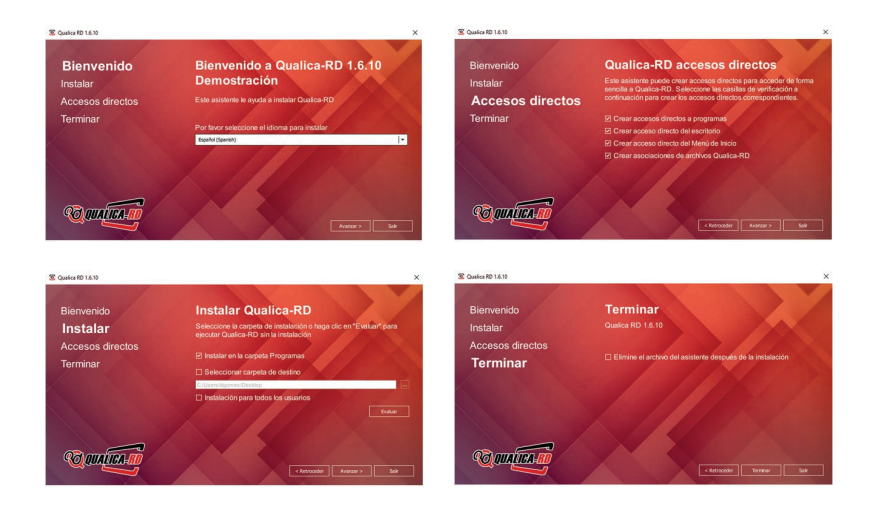

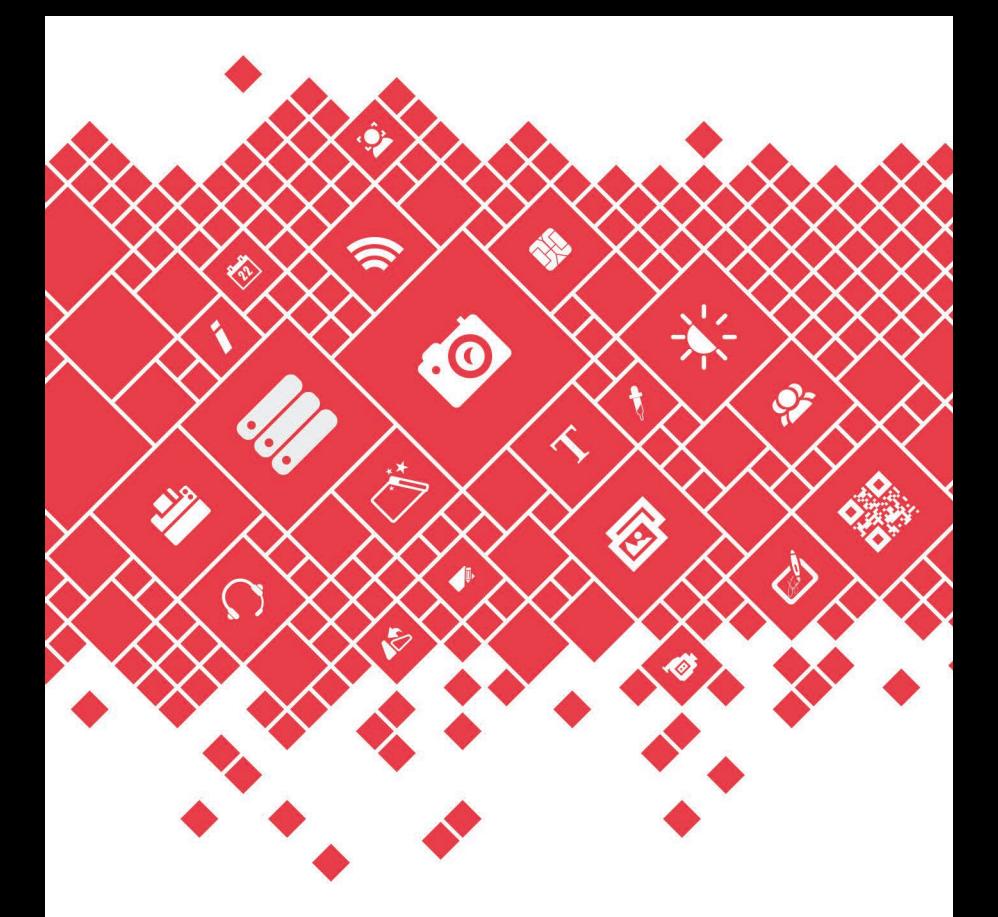

Mini-Manual QUALICA-RD **Software de Impresión** 

#### **2. INICIO**

Este capítulo explica como manejar un documento, modelo o plantilla, como crear o abrir un archivo existente y también como recuperar un archivo de resguardo.

**Documento** – Contiene todos los datos relacionados con su trabajo, incluyendo el modelo o plantilla escogido, conexión a base de datos, propiedades, propiedades de codificación. En resumen, todas las propiedades envueltas en la creación de una tarieta.

**Modelo** - Contiene todas las características y forma de su tarjeta física. Estas características son: tamaño, tipo de tarjeta, tarjeta contactless, magnetic o smartcard. Note que el ajuste de la tarjeta dependerá de la tarjeta escogida o el tipo de modelo creado. Por eiemplo, no tendrá acceso al ajuste de codificación, si no escogió o creó una tarjeta sin esa capacidad.

**Plantilla** – Es un documento usado para crear un Nuevo Documento de diseño similar. Esto significa que podrá usar una plantilla existente tal como está, cambiar lo que desee, creando un Nuevo documento o plantilla, desde la plantilla abierta.

**Respaldo** - crea automáticamente un archivo de respaldo del documento cada vez que se graba. Esta copia se ubica en ('\Cards \ Back-ups') con el nombre y fecha de creación.

Este documento puede ser recuperado cuantas veces necesite.

**Ejemplo:** documentname(yyyymmddTh hmmss).cardBackup

#### **2.1 - Usando Modelos**

Este software le permite crear un documento de dos formas diferentes; usando un modelo existente y creando su propio modelo.

La primera solo requiere que Ud. elija una de los diferentes tipos de modelo que Qualicard tiene a disposición.

Pero si Ud. tiene un tipo específico de modelo de tarjeta que no está, Qualica-RD permite crearla y esa es otra forma de crear un documento, usando un nuevo modelo de tarieta

Note que cualquier modelo elegido, restringirá el acceso a las características de ese modelo. Si abre un **"Contact Smart Card"**, el resultado será un modelo de su "Contact Smart Card", donde solo podrá editar **Smart Card Settings**, y no le permitirá, por ejemplo los ajustes de RFID.

#### **2.1.1 - Crear una nueva tarjeta**

Esta herramienta lo guía para crear un Nuevo documento usando un modelo existente. Puede comenzar una creación haciendo click en el botón **''Crear''** en la ventana de Bienvenida.

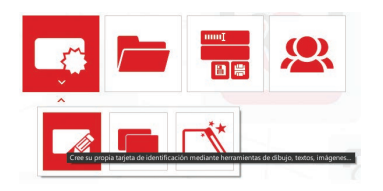

**'Bienvenido' Click Crear' O Click en ´Archivo', 'Nuevo' (CRTL+N)**

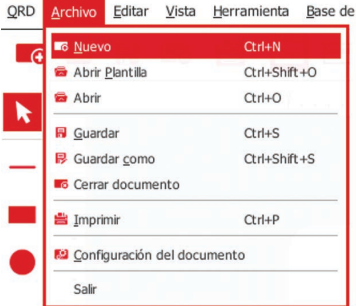

Entonces elija el tipo de modelo de tarjeta. **Están organizados en 8 grupos:**

**Basic card models**, no tienen contactos, ni procesadores ni memoria interna. Solamente es para la impresión del plástico sobre el anverso y reverso.

**Common card types**, son la mayoría de los tipos de tarjeta usados por la mayoría de los usuarios.

**Magnetic**, este modelo permite codificar la banda magnética. Esto significa que puede imprimir y codificar su tarjeta al mismo tiempo o usar un codificador externo. Estas contener tecnología secundaria, como RFID. Contactless, es cualquier tipo de tarjeta con un IC embebido que puede procesar, guardar información y comunicarse con un terminal de radio.

Este tipo de modelo puede codificarlo con Qualica-RD. Mediante lenguaje JavaScript, puede programar su tarjeta y realizar lectura y escritura de la tarjeta.

**Mifare**, permite leer o escribir muchos sectores de la tarjeta. Mediante el lenguaje JavaScript podrá conectar los sectores a los campos de la base de datos y actualizarlos automáticamente o simplemente escribir los datos mediante el teclado, donde luego podrá imprimir y codificar al mismo. Estas tarjetas pueden contener otros tipos de tecnologías.

**Contact**, una smart card, chip card, o **integrated circuit card (ICC),** es alguna de las tarietas con un IC embebido.

Qualica-RD tiene cuatro tipos de modelos, I2C, JCOP (Java Card), SLE4442 y genérica. **Unusual**, Conjunto de modelos utilizados por la minoría, desarrollados para proyectos específicos.

**User Models**, si ud. tiene algunos modelos en la carpeta **"Mis Modelos"**, estarán disponibles en este grupo.

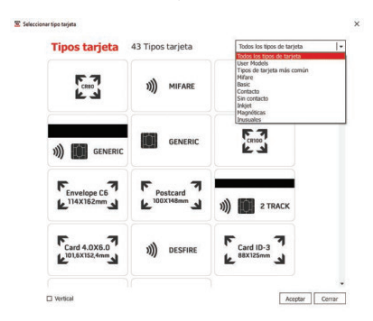

Luego, escoger el modelo, **'Click OK'** y podrá comenzar a trabajar sobre su nueva tarjeta. O **'Click Close'** si ud. quiere volver a la ventana interior.

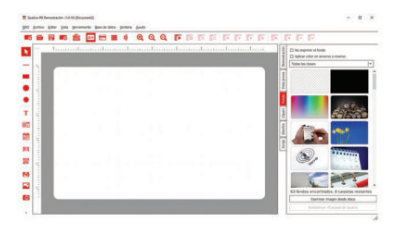

Para su primer diseño, por favor, vea el vídeo tutorial **'Create a Business Card'** y compruebe.

**Las Instrucciones sobre como "Crear Su Propio Modelo" están disponibles en el manual completo.**

#### **2.2 - Usando plantillas**

Una plantilla es una colección de estilos que controlan la disposición y apariencia de la tarjeta. Podrá fácilmente crear su documento usando uno de los muchos ejemplos.

**Qualica-RD** provee estas plantillas organizadas en categorías, tales como; **Test and diagnostic; Sports; Shopping; Schools; Loyalty; Clubs & Resorts; Business; Activities y Access Control.**

Las plantillas cubren un gran rango de gráficos y campos variables, todos editables.

Estas plantillas profesionales son parte del software.

#### **2.2.1 - Crear desde una plantilla existente**

Para crear un documento desde una plantilla, en la pantalla de bienvenida, haga click en **Template.**

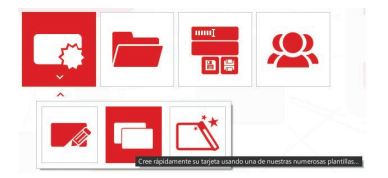

O Click en menú archivo, Open **Template (CRTL + SHIFT + O)**

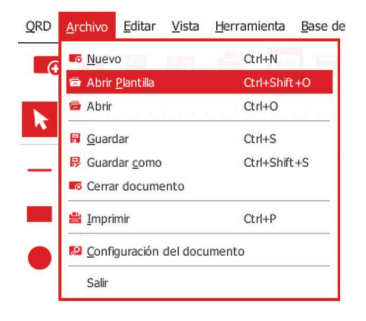

En el cuadro de diálogo, seleccionar alguna plantilla disponible.

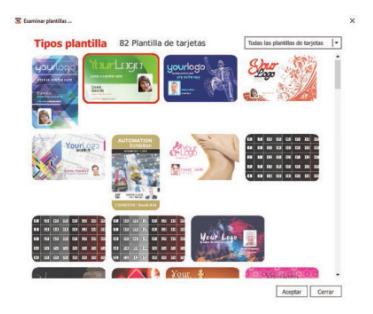

Podrá crear una tarjeta basada en una plantilla y modificarla sin afectar la plantilla original.

\* Sólo debe grabar la nueva tarjeta.

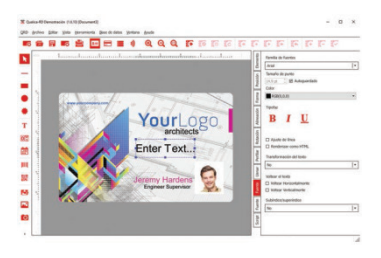

**Las instrucciones de cómo crear su propia plantilla, están disponibles en el manual completo.**

## **2.3 - Abrir su propio documento**

En **Qualica-RD** hay dos tipos de archivos, creamos documento, y uno creado por el software para copia de respaldo.

Para organizar mejor los documentos, en la ventana "Abrir", buscar "Qualica-RD Favoritos" y aparecerán dos carpetas "Mis tarjetas Recientes" y "Mis tarjetas" o alternativamente puede elegir la ubicación del archivo en "Mi Pc".

Puede ordenar como las tarjetas sean visualizadas; Nombre, Descendiente, fecha de Modificación, fecha descendiente de Modificación. Tamaño de archivo y tamaño de archivo descendiente.

En la esquina inferior derecha, podrá encontrar información sobre como muchos de los documentos son actualmente presentados en la carpeta seleccionada o el nombre del actual documento.

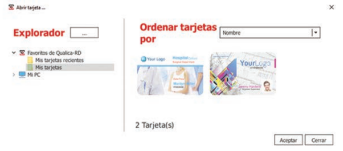

## **2.3.1 - Abriendo un documento existente**

Puede abrir un documento existente para editarlo, cambiarlo o incluso reimprimirlo. Las tarietas existentes se mantienen grabadas las últimas.

El primer paso será ubicar el documento que quiera abrir. Click en Open sobre la pantalla de bienvenida, o desde el menú archivo.

#### **Click Abrir Archivo ( CRTL + O )**

Explorar y localizar tarjeta con **Click OK.**  extensión card

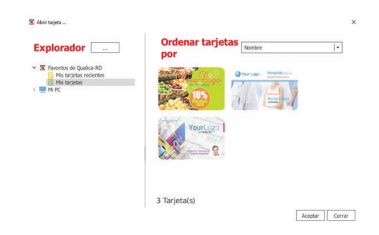

También podrá abrir el archivo directamente desde Windows haciendo doble click en el explorador de Windows.

**Las instrucciones sobre como recuperar su documento, están disponibles en menú completo.**

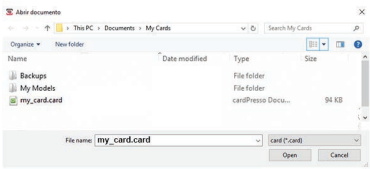

Seleccionar la extensión del archivo, de otra forma no estará lista. **Click en Open.**

#### **3. Diseño**

La definición de diseño es la creación de un plan de conversión sobre la construcción de un objeto (como planos de arquitectura, bocetos de ingeniería, procesos comerciales, diagramas de circuitos y patrones de costura). Diseñar tiene diferentes connotaciones en diferentes campos. En algunos casos la construcción directa de un objeto (como en alfarería, ingeniería, administración, diseño gráfico) es considerado también como diseñar.

#### **3.1 - Espacio de trabajo**

En Qualica-RD podrá customizar el área de trabajo como desee. Podrá reposicionar las barras de menú o podrá ver u ocultar las propiedades.

Sobre el Menú View, podrá ajustar las opciones que le permiten cambiar el área de trabajo.

#### **Barra de Herramientas**

Aquí podrá seleccionar todas las utilidades de la barra de acceso rápido que estarán disponibles en el área de trabajo.

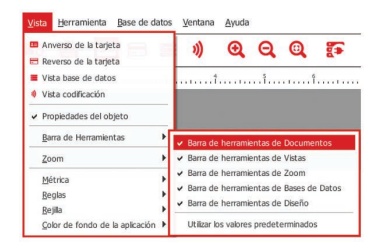

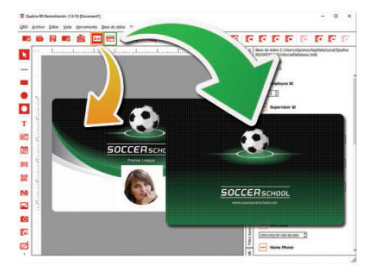

**Elegir entre anverso y reverso.**

**Elegir la vista de la base de datos.**

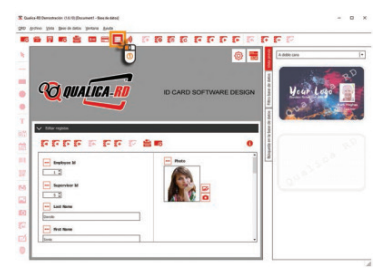

#### **Elegir la vista de la codificación.**

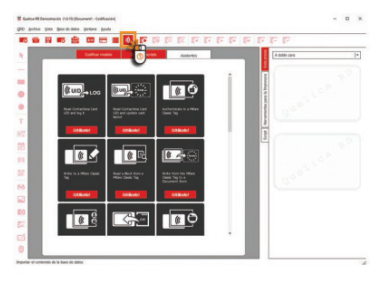

#### **3.2 - Propiedades de los documentos**

Cuando abre la vista del documento, la primera cosa que verá es el área de trabajo y sobre el lado derecho las propiedades básicas de su documento

**Fondo** – Cada disposición puede tener un único fondo. Ud. podrá acceder a la librería de los fondos Qualica-RD, usando la solapa Fondos.

Para aplicar un fondo, solo desde la lista de fondos y será aplicado inmediatamente. También puede ajustar el fondo usando una imagen.

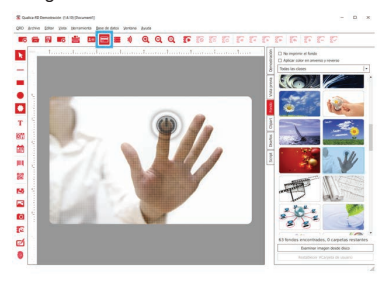

**Clipart** – Usted puede acceder usando la solapa Clipart. Podrán ser utilizados como un objeto imagen, parte de la creación de la tarjeta, o como fondo. Solo se podrá cambiar el color del fondo del objeto.

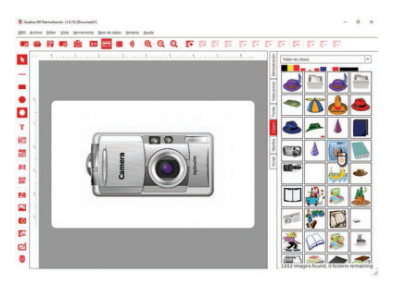

**Disposición** – Cuando diseña una tarjeta, está construyendo un documento que puede tener muchas disposiciones.

La solapa ofrece una vía rápida para manejar todas las posibilidades sobre su tarjeta.

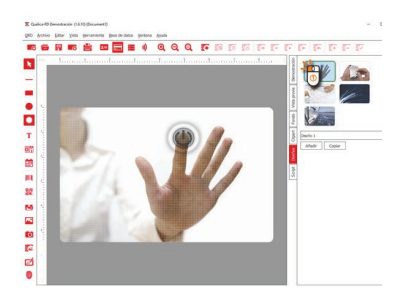

**Script** – La solapa de Script le permite escribir sus propios comandos scripts, basados en el lenguaje ECMEAScript. Esta es la forma para ampliar las numerosas características que ofrece Qualica-RD. Esto también permite interactuar con otros softwares, usando el resultado en el documento. Tiene tres diferentes especies de tablas de scripts, una para cada objeto, una para el documento y una para la codificación; tres formas diferentes para expandir las capacidades de Qualica-RD.

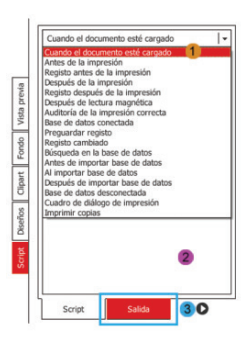

**1** Este menú expandible permite definir el lugar de las acciones y procedimiento.

**2** Y en el espacio debajo usted puede escribir la línea de comando.

**3** Para ver el log, cambie la solapa debajo.

#### **3.3 - Objeto del documento**

Estos objetos son las más importantes características del proceso de creación del documento. Hay dos mayores tipos de objetos, estáticos y dinámicos.

La primera clase se refiere a los objetos que nunca cambiarán durante la creación o en el proceso de ingreso de datos, como fondos y formas.

La segunda clase pueden ser estáticos o variables. Estáticos en un simple ingreso de datos mediante el teclado, pero se convierten en variables cuando navegamos por diferentes registros conectados a una base de datos.

Los objetos pueden ser ubicados en el espacio de la tarjeta, en el anverso o reverso, y pueden ser ordenados como se desee.

Hay también un grupo de ajustes específicos de cada objeto que podrá usar de acuerdo con su especificación, como color, tamaño, fuente, entre otros.

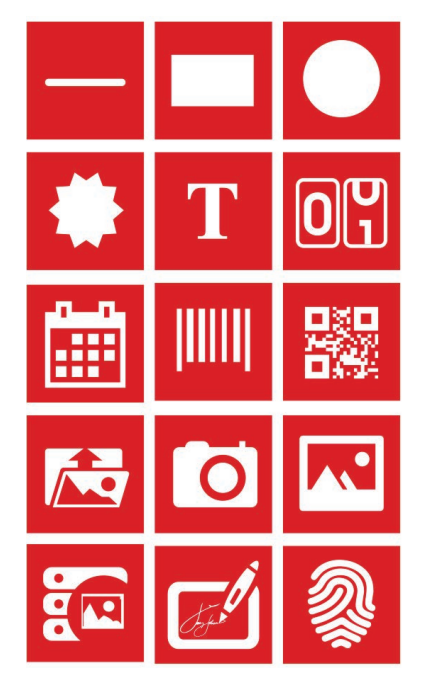

**Todos esos objetos pueden ser ubicados en la tarjeta.**

#### **3.4 - Propiedades de los objetos**

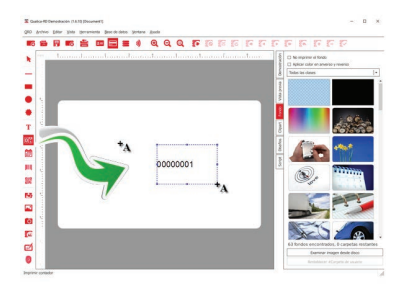

**Qualica-RD** tiene propiedades de espacio, se muestra en el lado derecho de la pantalla y puede mostrar un grupo de solapas agrupadas. Para cambiar, haga click sobre un espacio vacío en la solapa y revisar las opciones.

Esas solapas cambian dependiendo sobre el objeto que manejamos en el área de trabajo.

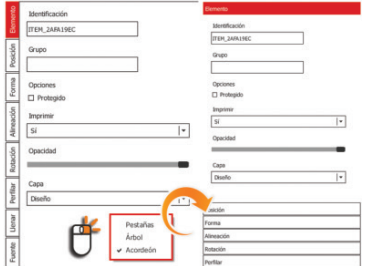

## **3.4.1 - Ítem**

La solapa ítem permite definir el ID, el grupo y la visibilidad de un objeto.

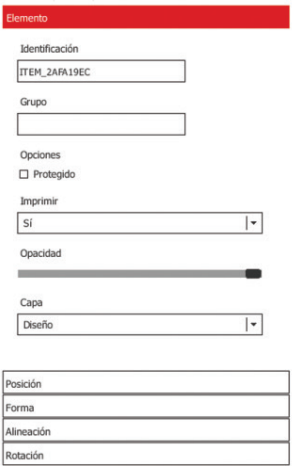

**Objecto ID** – Definiendo el objeto ID no sólo ayuda a organizar los datos en el documento, además le permite identificar más fácilmente un objeto y ayuda en las tareas de codificación.

Cuando manipulamos una base de datos, podrá usar un ID para identificar los objetos que lo ayudarán mientras programa un script.

**Diseño no permitido** – Comprobar el cuadro 'Design not allowed' protegiendo el objeto que fue cambiado, pero solo la apariencia gráfica y la posición de arrastrar y soltar.

Esta opción es aplicada a todos los objetos.

**No imprimir** - Chequear esta opción cuando el objeto no está soportado para ser impreso en la tarjeta.

**Opacidad** - También puede definir el nivel de opacidad del objeto, con el botón de opacidad, de 100% (default) a 0%.

#### **3.4.2 - Posición**

En esta solapa usted puede posicionar manualmente la posición real cuando mueve o redimensiona los objetos en la tarjeta de diseño.

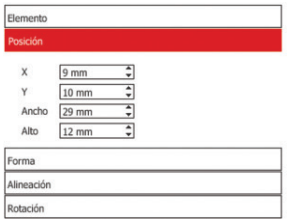

Las mismas propiedades aplican a los objetos redimensionados, permitiéndoles cambiar manualmente el alto y ancho de los objetos con mucha precisión.

#### **3.4.3 - Forma**

Esta opción permite cambiar las propiedades visuales de un objeto, configurando la parte visible del objeto con tres diferentes formas, circular, rectangular o cilíndrica.

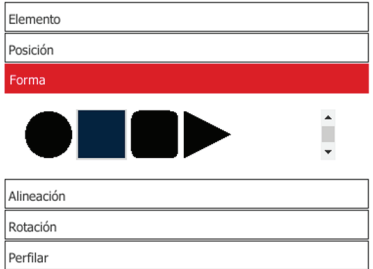

Es similar a esconder una imagen detrás de una capa con un agujero en el medio y la forma de ese agujero define la parte visible de nuestra imagen, como se muestra debajo.

Por ejemplo, si elige una forma circular, el área de la foto que queda es la que queda contenida dentro del mismo.

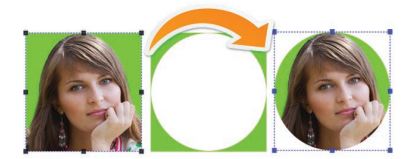

Para definir el recorte y el formato, solamente tiene que definir los márgenes de la imagen

#### **3.4.4 - Rotación**

En esta solapa podrá rotar o definir la rotación del objeto, seleccionar más de un objeto y aplicar la rotación a todos los objetos seleccionados.

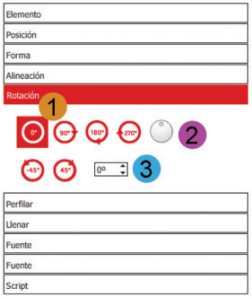

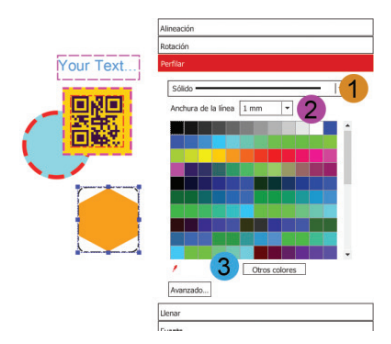

**1 Qualica-RD** tiene botones de rotación, 0, 90, 180 y 270 grados. Usted puede rotar los bocetos a 45 grados.

**2** Si desea aplicar una rotación más específica, use la caja de diseño disponible.

**3** O gire el botón redondo para seleccionar el ángulo deseado, actualizando al mismo tiempo el ángulo en la caja de herramientas.

Todos esos cambios son vistos a tiempo real en el objeto.

#### **3.4.5 - Contorno**

El Contorno permite seleccionar entre cinco tipos de líneas predefinidas y customizar una.

**1** En la caja desplegable puede elegir el tipo de contorno del objeto.

**2** El ancho de linea puede ser cambiado desde 0.1mm a 10mm

**3** También puede cambiar el color, cliqueando sobre los colores o consiguiendo algun otro color usando el desplegable o usando el botón **´More Colors´.**

#### **3.4.6 - Relleno**

Define el color de relleno que quiera ser aplicado en el objeto, y en las líneas, rectángulos, círculos, cambiará el color del objeto. En otros casos cambiará el fondo.

**Sin relleno:** Ningún color es aplicado al objeto. Esta opción es utilizada cuando se utiliza texto sobre objetos.

**Relleno solido:** Rellena el área con un color y podrá definir el color usando la paleta clásica o usando la paleta avanzada dentro del botón "More Colors".

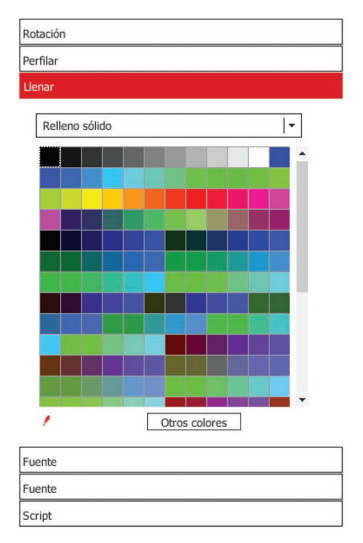

**Relleno gradiente:** Permite colocar un segundo color y hacer un efecto gradiente con ambos colores y definirlos usando la paleta estándar, el gotero o cliqueando en "More Colors" usando la paleta avanzada.

Gotero: Podrá utilizar cualquier color, incluso fuera del soft. Después de que se aplique el color en el objeto, se agrega a la paleta de colores.

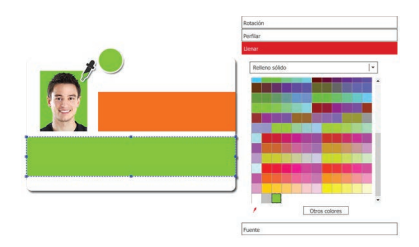

**Más colores:** Paleta avanzada de colores.

**Cartilla de colores de la paleta Básica de colores:** Para elegir los colores de la paleta use el menú desplegable y la paleta automáticamente desplegará los colores de la cartilla.

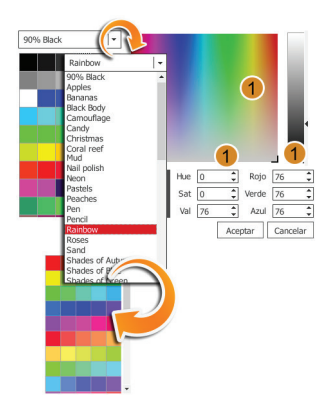

**Color inusual:** En caso de que quiera agregar un color inusual, tendrá dos formas de hacerlo; arrastrando el foco al panel, o ingresar directamente el valor.

#### **3.4.7 - Fuente**

Cuando selecciona la solapa ´Fuente´, podrá utilizar herramientas para definir la fuente del objeto.

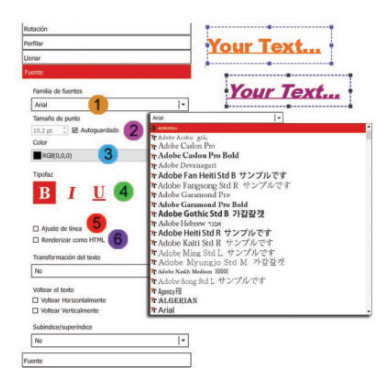

**1 Fuente Familiar** - Usted podrá elegir el tipo de fuente, las que posee en su sistema operativo.

**2 Tamaño del punto** - Le permite definir tamaño de la fuente. Observe en las opciones, que el tamaño es determinado por el espacio disponible entre límites. Para cambiar, arrastre y suelte la seleccionada.

**3 Color** - Elige el color de la fuente.

**4 Tipo de Letra** - Define mejor a la fuente.

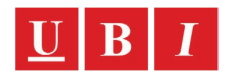

**5 Ajuste de Línea** - Permite ajustar la frase al objeto.

**6 Hacer como HTML** - Permite utilizar algunos códigos HTML en el texto, para cambiar el tipo de letra insertadas en el campo de texto.

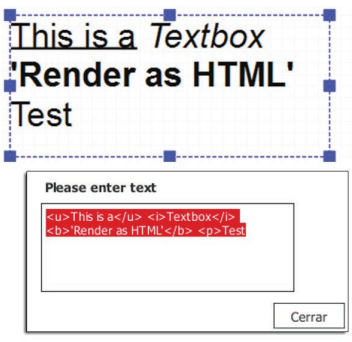

#### **3.4.8 - Códigos de barra**

Las propiedades del código de barra permiten definir el tipo de código a utilizar.

#### **Tanto 1D o 2D.**

**Tipo:** Elija el tipo de código que desee.

**Color:** Define el color del código

**Lectura Humana:** Define si hay lectura de datos, alfanuméricos o si se imprimen (solo 1D barcode).

**Fuente**: Define la fuente de los datos leíbles (solo 1D barcode).

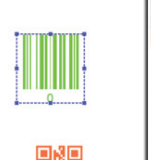

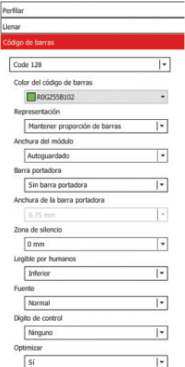

### **3.4.9 - Imagen**

III IIIÎIII II

Puede cargar imágenes desde cualquier lugar de almacenaje, desde HDD, base de datos, cámaras o incluso desde un scanner. Después de seleccionar una imagen y aplicarla en el área de trabajo, podrá acceder a una nueva solapa de imagen. En esta solapa se podrá cambiar las siguientes propiedades:

**Mantener relación**: Permite adaptar la imagen a los límites de la tarjeta o mantener el tamaño de la imagen.

**Reforzar negro**: Utilizará resina (K) para esa imagen.

**Flip Horizontal**: Gira el objeto horizontalmente, de derecha a izquierda. Mantiene la dimensón y la calidad de imagen.

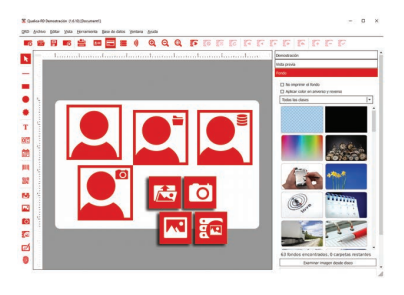

**Flip Vertical**: Gira el objeto verticalmente, de base al techo. Mantiene la dimensión y la calidad de imagen.

**Escala de Grises** - Aplica una escala de grises a la imagen.

**Efecto Croma** - Activa o desactiva el efecto en cual un rango de color superior, es pasado a transparente, revelando otra imagen detrás.

**Color** – Permite elegir un color en el que actuará el efecto. Use el gotero para elegir cualquier color de la imagen.

**Nivel de tolerancia** – Permite cambiar el nivel de tolerancia del efecto. La mayor tolerancia, el más grande rango de colores es abarcado por este efecto.

**Efecto área** - Seleccione el área de la imagen afectada por el efecto.

Con doble click sobre imagen, se abrirá el editor con más herramientas de edición.

#### **3.4.10 - Origen**

La solapa de origen permite definir el origen del objeto y los parámetros.

En cuadros de texto y códigos de barras, el origen puede ser un contador de impresiones, un fecha, una base de datos o un link.

En el objeto imagen o firmas, el origen puede ser el HDD, una cámara o escáner, un editor de imágenes, un campo de base de datos, o un link.

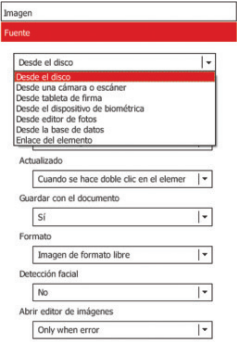

### **3.4.11 - Alineación**

La solapa alineación permite definir la alineación de los límites del objeto.

Puede definirlo verticalmente de arriba, centrada o debajo, y horizontalmente de izquierda, centrada, o derecha.

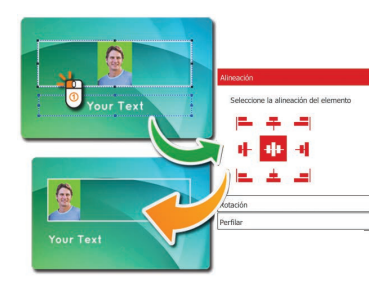

Cuando el tamaño del punto está en automático, sobre la solapa frontal, significa que el tamaño de fuente justifica al texto dentro de los límites que hacen muy pequeños los ajustes horizontales.

La posición por defecto es izquierda y centrada.

### 3.4.12 - Script

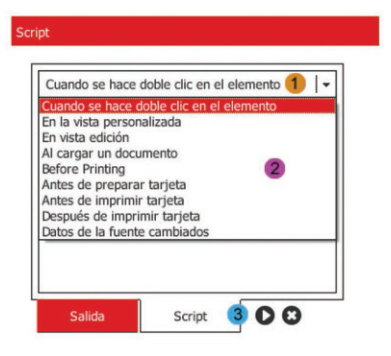

Hay dos diferentes script en Qualica-RD, uno para cada objeto y uno para el documento. En este capítulo abarcamos el script sobre el objeto.

El usuario avanzado puede programar acciones y procedimientos en Javascript, para realizar operaciones avanzadas, tales como, la actualización de datos del objeto y modificación de objetos.

**1** Este menú expandible permite definir cuando deben ocurrir las acciones o procedimientos.

**2** En el espacio inferior puede escribir la línea de códigos.

**3** Para ver los logs de salida del software, cambie la solapa inferior

#### **3.5 - Vista de edición**

La Vista de Edición es muy simple y es una poderosa alternativa de Base de Datos, que en la versión XXS podrá mantener más de diez registros y manipularlos como desee.

La Vista de Edición está disponible desde la versión básica, la XXs, permitiéndole tener un primer contacto con las capacidades de Qualica-RD y la base de datos, y si no necesita más de diez registros o no sabe trabajar con base de datos, la Vista de Edición será su solución.

Todos los registros están grabados dentro del documento creado, entonces no debe preocuparse por archivos adjuntos u otros archivos. Usted podrá usar una plantilla o crear una nueva tarjeta.

La Vista de edición permite cualquier tipo de campo que podrá buscar en alguna base de datos, texto, fecha, números e imágenes.

Usando una plantilla:

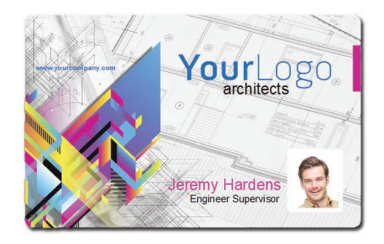

Tendremos tres objetos a trabajar, nombre, posición y foto.

Click en Nombre, por ejemplo, y sobre la solapa Fuente, opción Actualización, elegir 'En la vista de edición'

Entonces la nueva solapa está disponible, la solapa de vista de diseño.

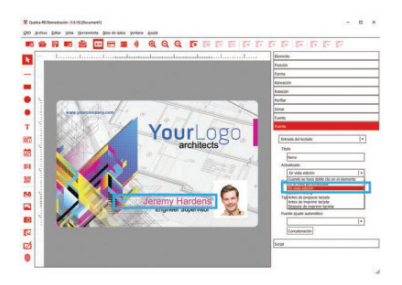

Muy similar a la solapa de base de datos, con los botones superiores de comando, listo con su campo Nombre.

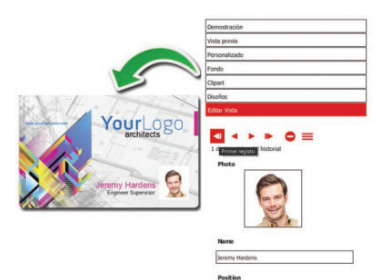

- **1** Ir al primer registro.
- **2** Ir al último registro.
- **3** Ir al próximo registro.
- **4** Ir al anterior registro.
- **5** Borrar el actual registro.
- **6** Agregar un nuevo registro.

Es posible tener nombres a los objetos, posición y foto, y será más fácil en el futuro identificar los ítems.

Para agregar otros objetos a la vista de edición, el proceso es el mismo, seleccionar el objeto, ir a la solapa fuente, y en la opción Actualización, elegir "Vista de Diseño".

Es posible agregar más registros, rellenando los campos de la solapa, Vista de Edición, hasta un máximo de 64 registros (solo 10 en la edición XXS).

#### **4. Database (base de datos)**

Una database es una colección organizada de datos. Una database esta organizada por aspectos relevantes de procesos que requieren la información.

Este capítulo explica como conectar a la base de datos a través del software y cómo usarlo para su ventaja.

#### **4.1 - Conexión**

En Qualica-RD hay dos modos de conectar a la Database.

Una forma es hacer click en el icono **Conectar a Database** en la barra de herramientas.

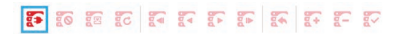

La otra forma es seleccionando **Conectar** en el menú de la **Base de datos.** 

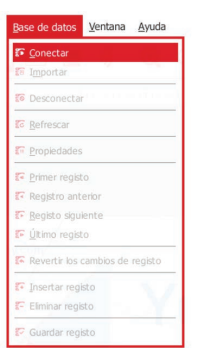

#### **4.1.1 - Driver Configuration**

Dependiendo de la edición de Qualica-RD, podrá disponer de muchas formas de base de datos a disposición.

XXS sólo tiene una base de datos interna, accesible desde la vista de edición **(capitulo 4.5).** 

XS permite Direct CSV & TXT File Driver, permitiendo sólo leer los campos de esas databases. La edición de los registros no es posible mediante Qualica-RD.

Con Direct Excel File Driver se pueden editar los campos y registros a través del software.

Con esos drives también es posible agregar links a imágenes y sus carpetas.

XM permite conectar a SQLite versión 3 y a Direct MS Access File Driver. Podrá desde aquí alterar tablas, registros y agrandar imágenes como archivos binarios.

La base de datos interna de Qualica-RD (msAccess) está disponible en esta edición.

XL agrega ODBC Drivers y eso permite conectar cualquier database con ODBC Support, como: SQL Server; Oracle; MySQL; y otras.

Después de seleccionar el Driver podrá seleccionar o navegar por la Database.

distant and color to a state of the ambalagan galia de galias.<br>Dre faune seleccione la hasa de datre del controlador nua identifica su col .<br>lualica-RD Base de datos interna (MSAccess  $\Omega$ Controlador directo CSV & Archivo TXT Controlador directo de ficheiro Perel Controlador directo de archivo MSAccess  $\cap$ Open Detabase Connectivity (ODBC) Open Detabase Connectivity (ODBC ansi) ueszeze co<br>Jador MySCK  $\circ$ < Reverso Siguiente > Cancelar

<sup>10</sup> Anistante de la consulta de la base de dato

En este manual haremos foco en la base de datos interna de Qualica-RD. Las instrucciones sobre cómo configurar cada conexión, están en el manual completo.

#### **4.1.1.1 - Direct MS Access Driver**

Desde que la información está guardada en la database de MS Access y SQLite, ha cambiado su formato, y no habrá que reconfigurarla, ni seleccionar nada en especial. Solo explorar o seleccionar la database y abrirla.

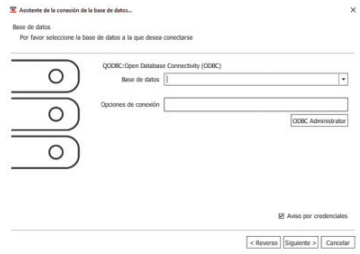

#### **4.1.2 - Utilización de Database**

La utilización de la base de datos es una importante función desde la edición XM en adelante. En la utilización de la Database, es posible seleccionar, crear, alterar u ocultar tablas personalizadas.

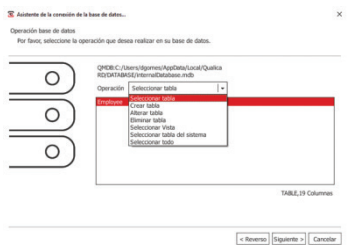

Con CSV, TXT y Excel Databases no hay múltiples tablas, sólo con seleccionar el archivo bastará.

#### **4.1.3 - Columnas y tablas**

En esta parte de la conexión de la Database es posible seleccionar qué columnas utilizaremos de la tabla seleccionada.

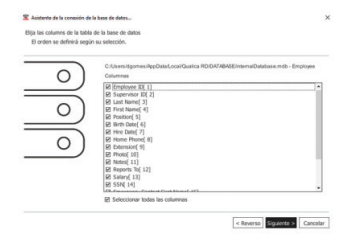

#### **4.1.4 - Guía de columnas**

La guía funciona como un índice de la base de datos.

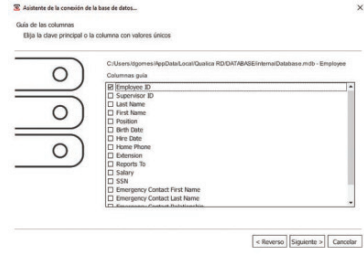

#### **4.1.5 - Filtros de Database**

Con el filtro usted podrá agregar condiciones que se mostrarán desde la base de datos. Estas condiciones tienes que ser escritas in SQL Script sin seleccionar el "seleccionar donde".

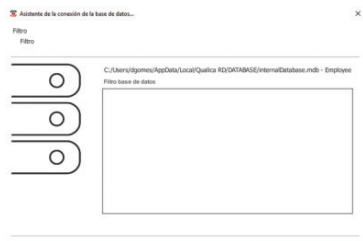

< Reverso Siguiente > Cancelar

#### **4.1.6 - Ordenar Columnas**

Ud. podrá cambiar como la database se muestra en **Qualica-RD.**

La reglas de organización usadas son:

**Campos vacíos.** Entonces los campos de números, desde menor valor (0) a los de mayor (±9), seguidos por los campos en orden alfabético.

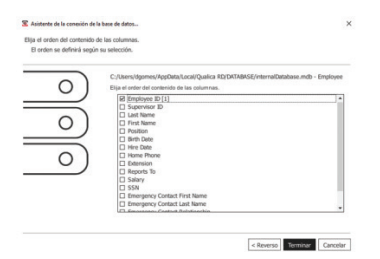

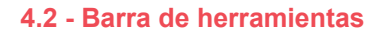

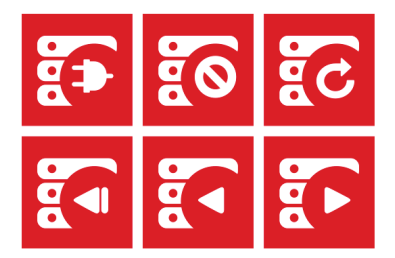

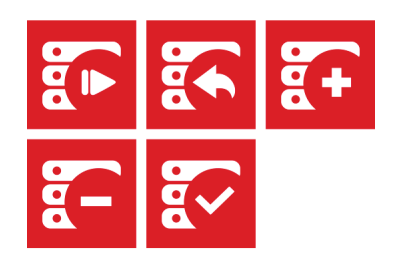

#### **4.3 - Database**

Los campos de la database pueden ser agregados al diseño de la tarjeta, a través de "arrastrar y soltar". Esos objetos serán conectados al campo de la base de datos y actualizados cuando el campo sea cambiado o movido entre registros.

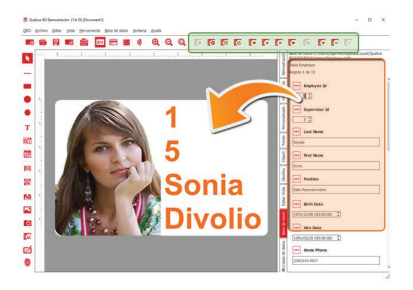

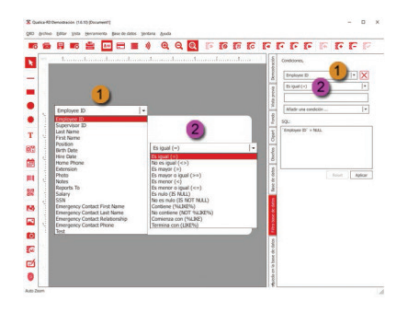

Este filtro funciona como un Query de SQL y están disponibles las mismas opciones que en la búsqueda de la base de datos con la posibilidad de búsqueda con múltiples reglas y Script personalizado.

También puede ser usado para generar el Script para el filtro en el campo de conecciones.

#### **4.4 - Buscar & Filtrar**

La solapa de búsqueda de la Database facilita la búsqueda para registros específicos.

Esto puede conseguirse seleccionando una columna y una condición, e insertando una entrada de teclado o un valor en el campo de texto para completar la acción, le permitirá filtrar solo los registros donde esa condición aparezca.

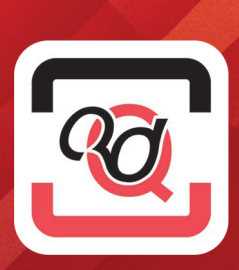

QUALICA-RD P.27